# **ŞİFRE ALMA VE DERS KAYDI YAPMA**

#### **1. Adres çubuğuna " obs. bozok. edu.tr " yazılır.**

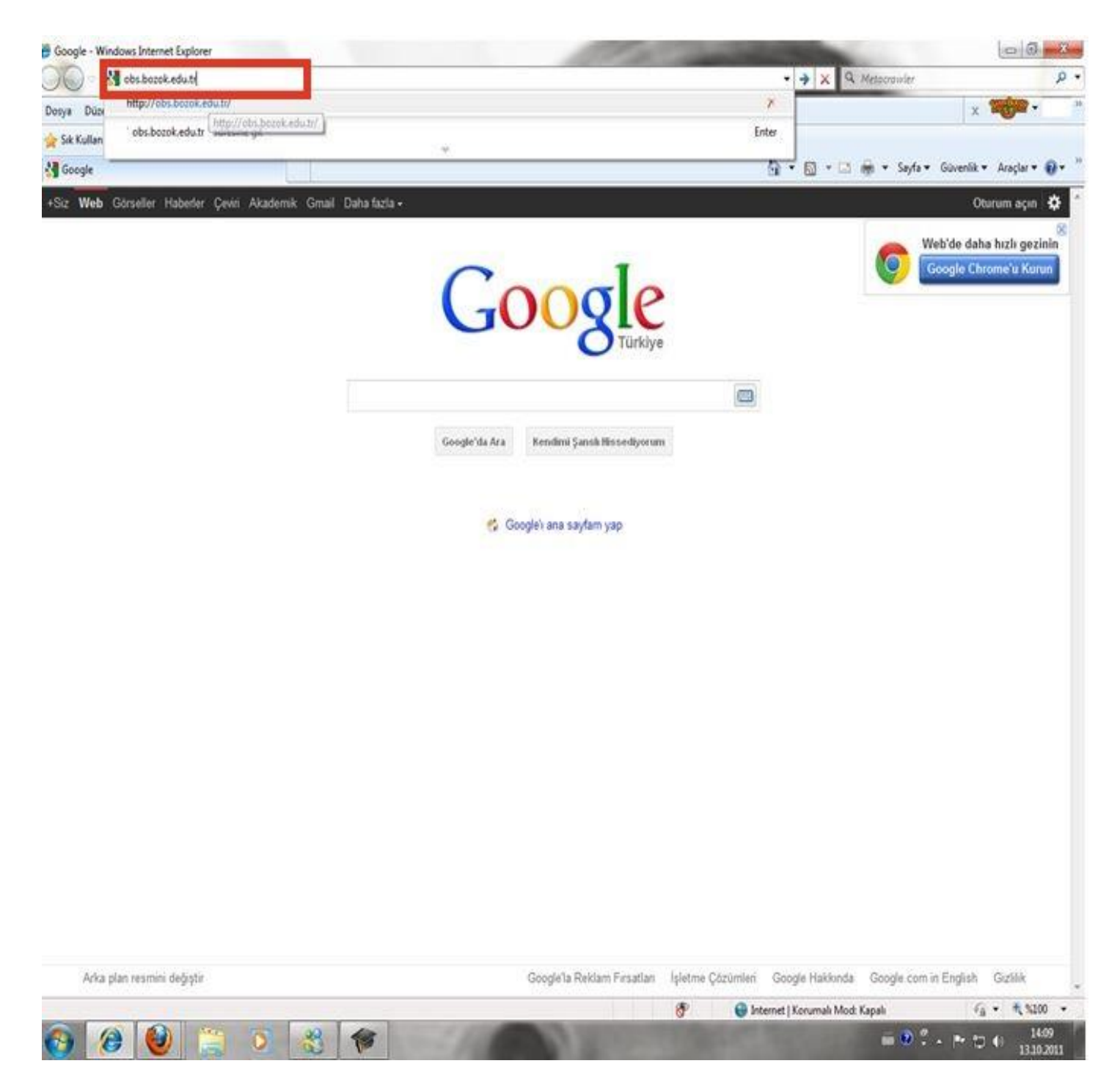

# **2. " İlk şifre oluşturmak için tıklayınız " butonuna basılır.**

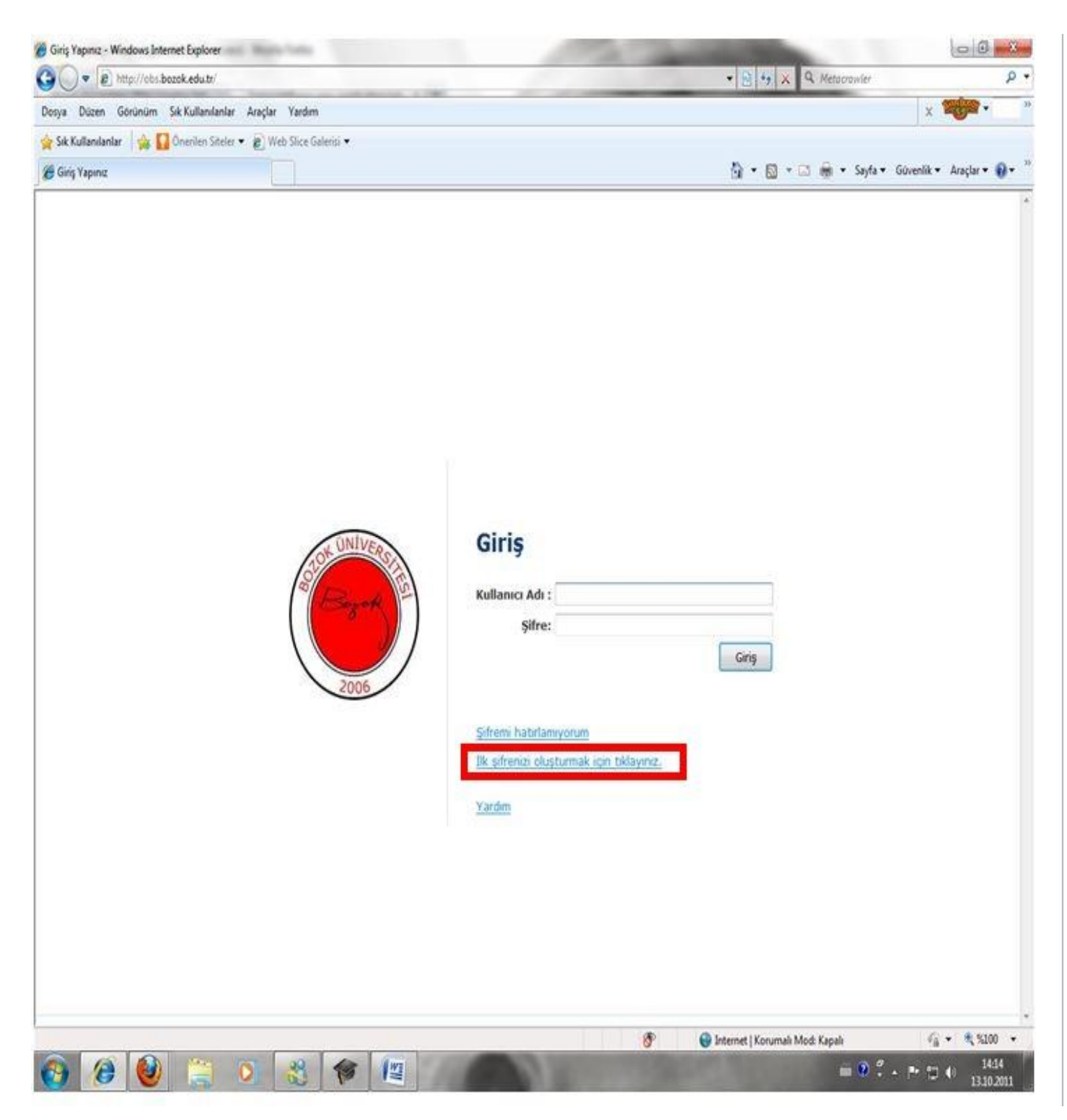

### **3. Bilgiler girilerek " Şifre oluştur " a basılır.**

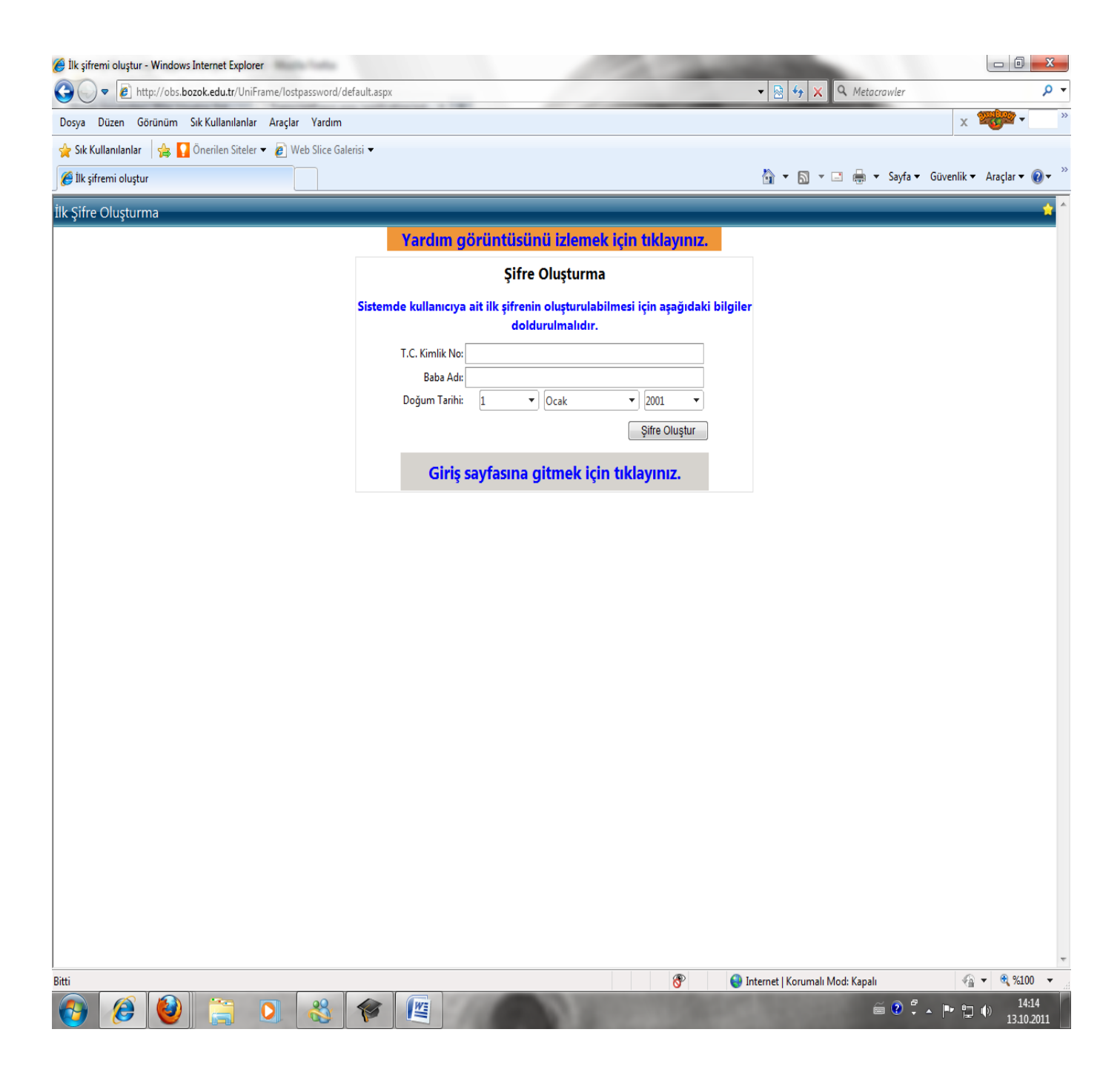

#### **4. Geçici şifre alınır.**

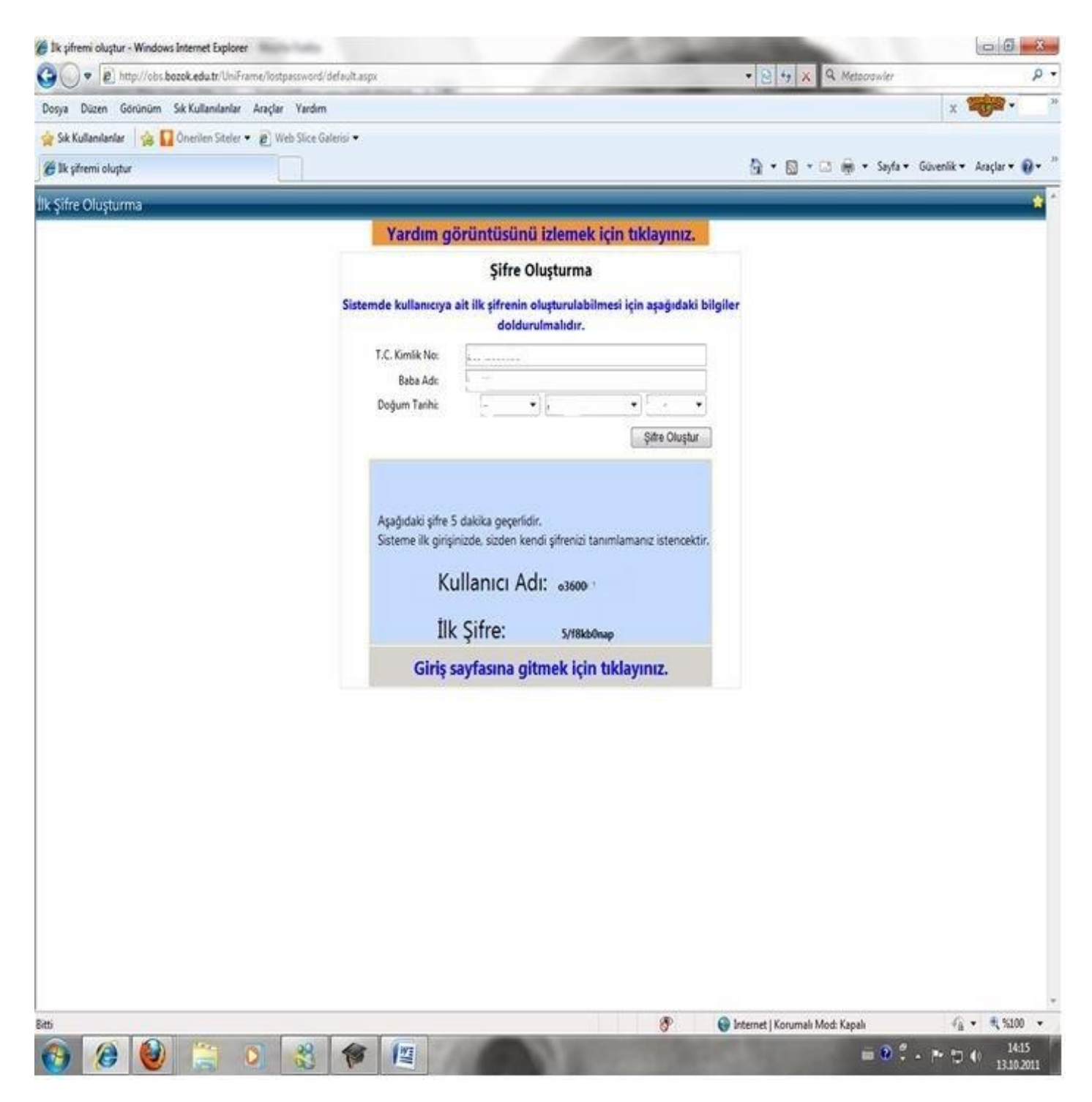

**5. " Giriş sayfasına gitmek için tıklayınız " basılır. Kullanıcı adına okul numarasının tamamının başına küçük harfle " o " harfi ile yazılır. Şifre kısmına geçici şifre yazılarak " Giriş " tuşuna basılır.**

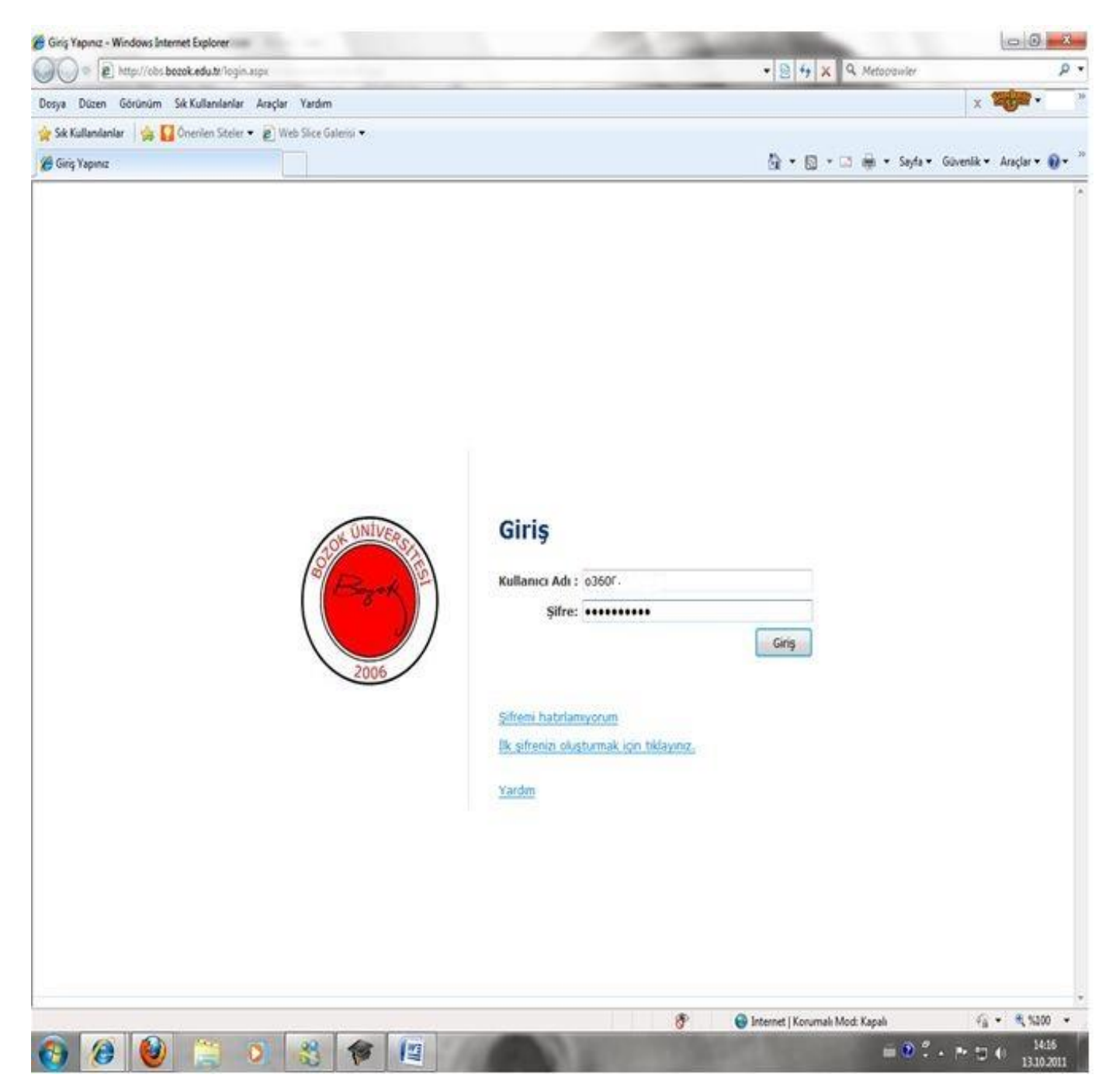

#### **6. Geçerli şifreye verilen geçici şifre yazılarak bilgiler girilir " Kaydet" tuşuna basılarak şifre alınır.**

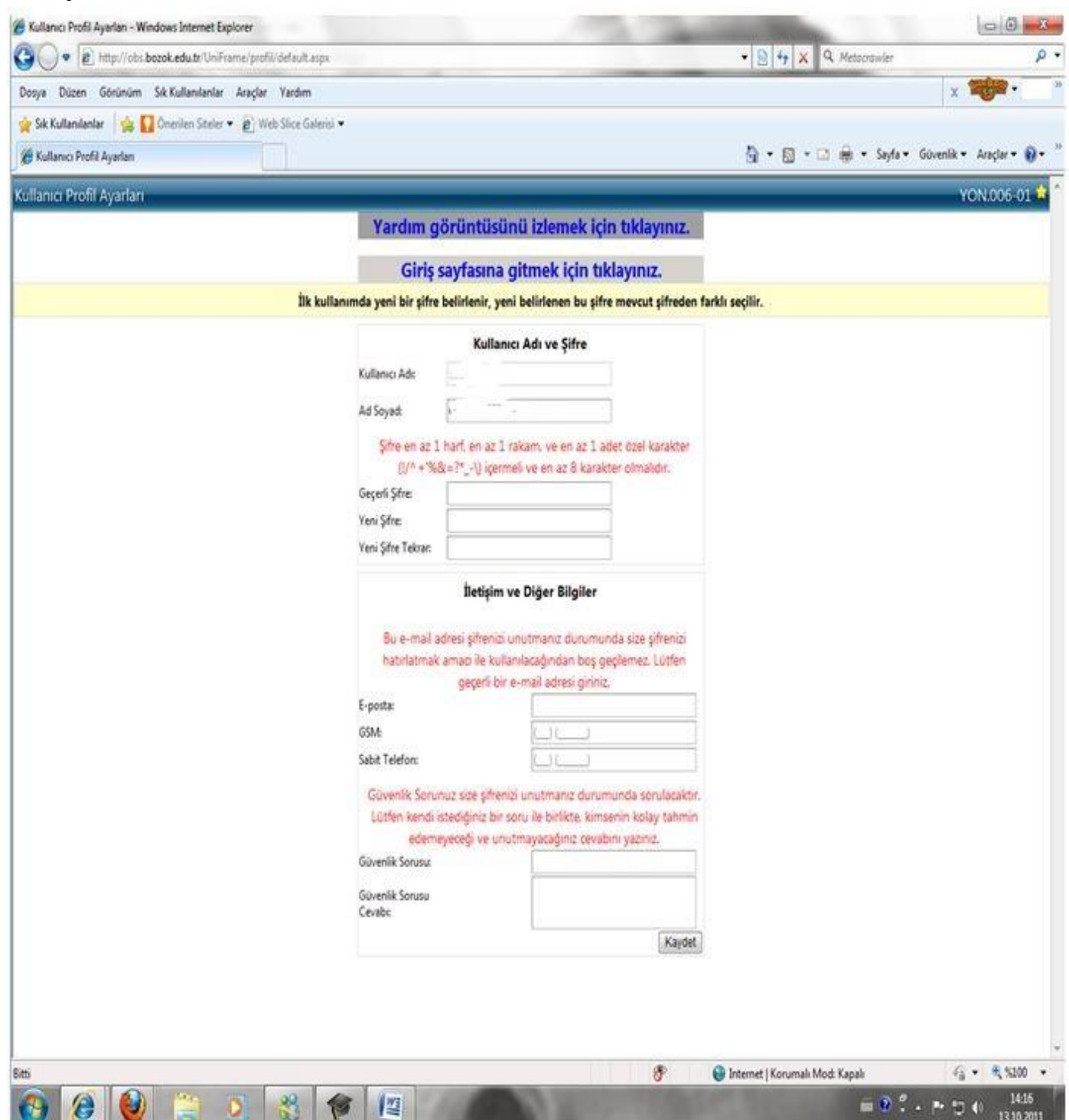

## **7. Şifre alındıktan sonra "Kayıt Yenileme ( Ders Seçme ) İşlemleri" tıklanarak kayıt döneminde ders kaydı yapılır.**

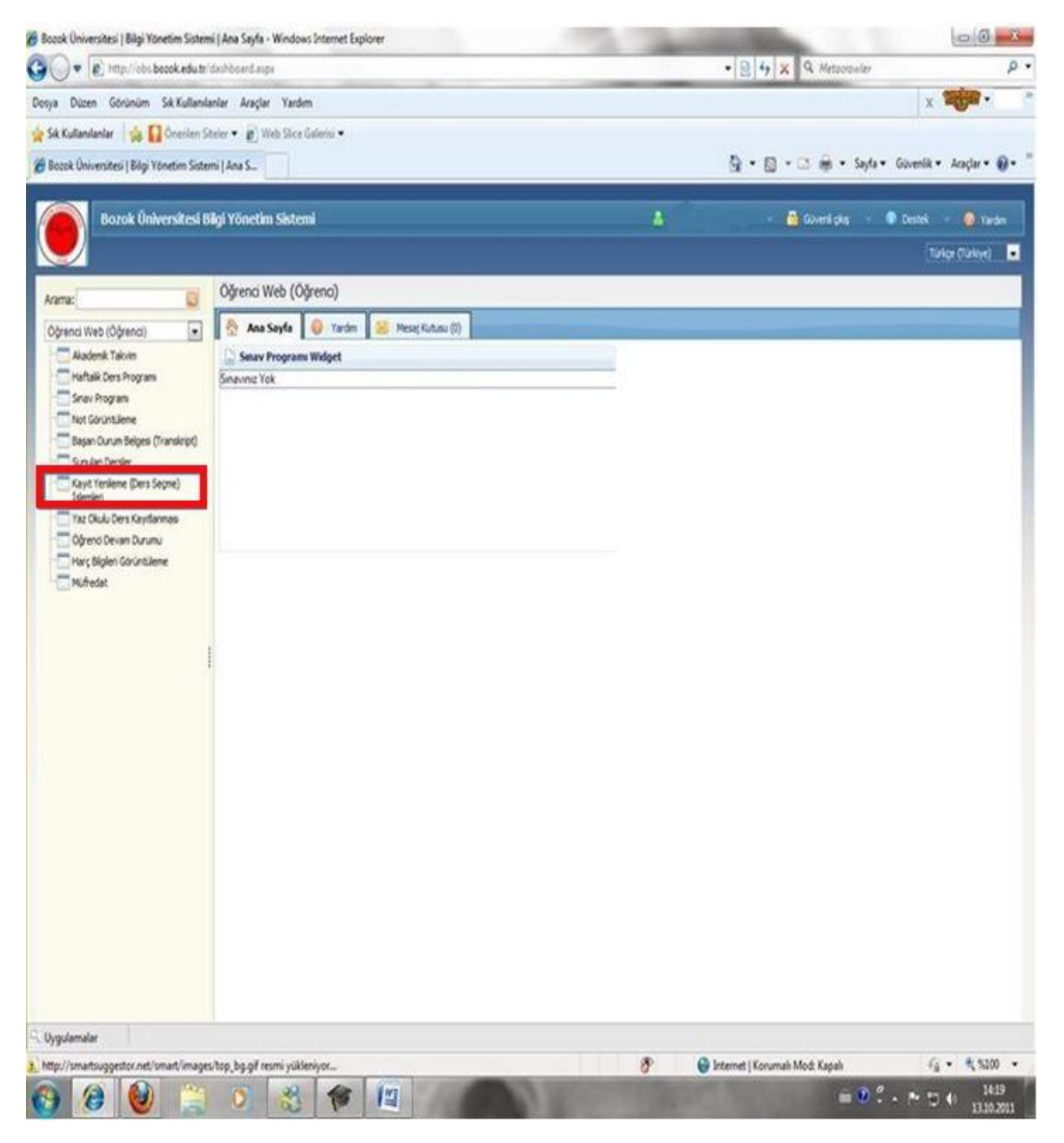